# studioxPS セットアップガイド

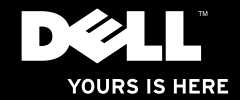

# studioxPs セットアップガイド

モデル:D03M シリーズ タイプ:D03M001

## メモ、注意、警告

 $\frac{1}{2}$  ,  $\frac{1}{2}$  ,  $\frac{1$ 

■ メモ:コンピューターを使いやすくするための重要な情報を説明しています。

注意:ハードウェアの損傷やデータの損失の可能性を示し、その危険を回避するため の方法を説明しています。

警告:物的損害、けが、または死亡の原因となる可能性があることを示しています。

#### この文書の情報は予告なく変更されることがあります。

#### © 2009 すべての著作権は Dell Inc. にあります。

いかなる方法においても、Dell Inc. の書面による許可なくこれらの資料を複製することは固く禁止されています。

このテキストで使用されている商標は次の通りです。Dell、DELL ロゴ、YOURS IS HERE、Studio XPS、Dell On Call、および DellConnect は Dell Inc. の商標です。Intel は米国、およびその他の国々における Intel Corporation の登録商標であり、Core は Intel Corporation の商標です。Microsoft、Windows、Windows Vista、および Windows Vista スタート ボタン ロゴは米国、および/または他の国々における Microsoft Corporation の商標、 または登録商標です。Blu-ray Disc は Blu-ray Disc Association の商標です。Bluetooth は Bluetooth SIG, Inc. が所 有する登録商標であり、ライセンス許可により Dell が使用しています。

他の商標あるいは社名をこの文書で使用し、マークや名前が指している存在またはその製品を参照することが できます。Dell Inc. は自社以外の商標あるいは社名に対する所有権を放棄します。

#### 2009 年 7 月 P/N H960R Rev. A00

# 目次

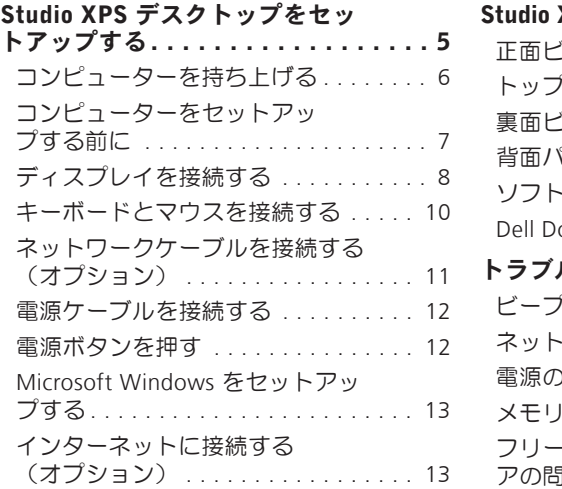

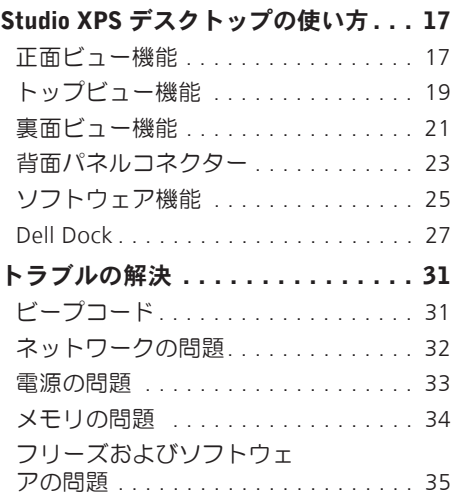

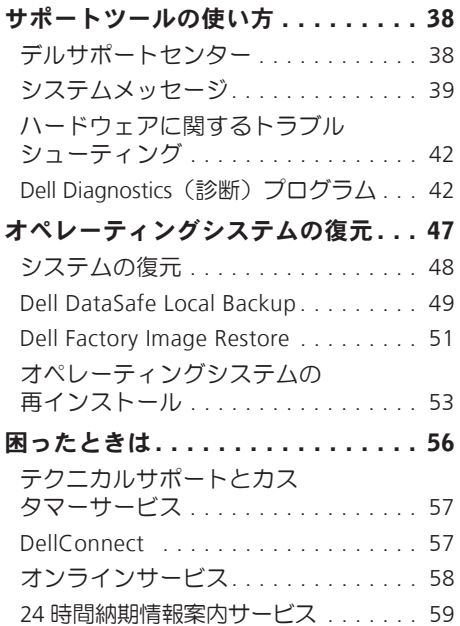

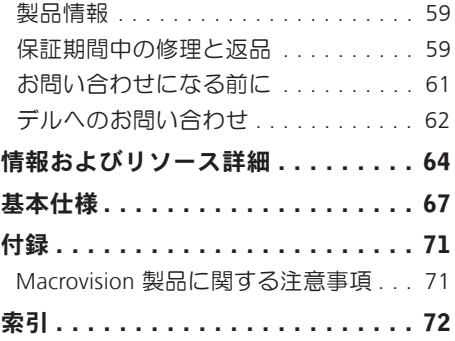

<span id="page-6-0"></span>本セクションは、Studio XPS™ 8000 デスクトッ プコンピューターのセットアップに関する 情報を記載しています。

警告:本セクションに記載の手順を実行 する前に、コンピューターに同梱の 安全に関する情報を読んでください。 詳細な安全対策情報については、 Regulatory Compliance ホームページ (www.dell.com/regulatory\_compliance)を 参照してください。

## <span id="page-7-0"></span>コンピューターを持ち上げる

コンピューターを安全に使用し、損傷を避 けるため、コンピューターを持ち上げる場 合は、表面と裏面にあるリフトポイントを 持ってください。

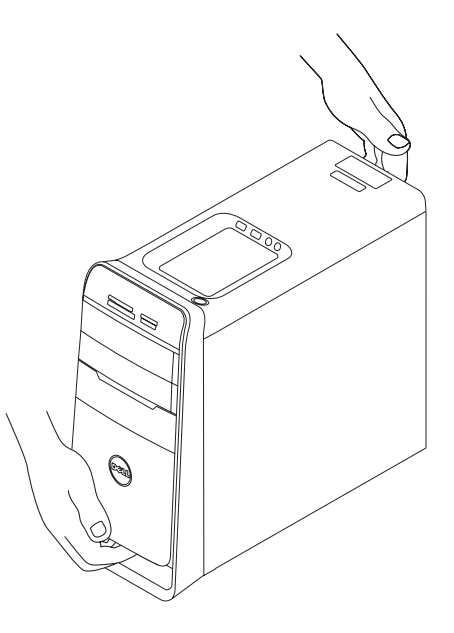

## <span id="page-8-0"></span>コンピューターをセットア ップする前に

コンピューターを設置する場合、電源が近 くにあり、換気が十分であり、水平な場所 であることを確認してください。

コンピューターの周囲の空気の流れを遮る と、過熱状態になります。過熱を防止する ため、コンピューターの背面に少なくとも 10.2 cm、側面に 5.1 cm のすき間を作って ください。電源が入っている状態で、キャ ビネットや引き出しなどの密閉された空間 にコンピューターを絶対に置かないでくだ さい。

## <span id="page-9-0"></span>ディスプレイを接続する

このコンピューターには内蔵ビデオコネク ターは付属していません。コンピューター のグラフィックスカードで使用できるコネ クターにディスプレイを接続してくださ い。

■■ メモ:グラフィックスカードによって は、DVI、HDMI、または DisplayPort コ ネクターが備わっています。

DVI-VGA アダプター、HDMI-DVI アダプター、 追加の HDMI または DVI ケーブルは Dell ウェブサイト(www.dell.com/jp)で購入で きます。

コンピューターとディスプレイで使用でき るコネクターに応じて、適切なケーブルを 使用してください。お使いのコンピューター とディスプレイで使用できるコネクターに ついては、以下の表を参照してください。

■ メモ:単ーディスプレイを接続する場 合は、接続するコンピューターのコネ クターは 1 つにのみにしてください。

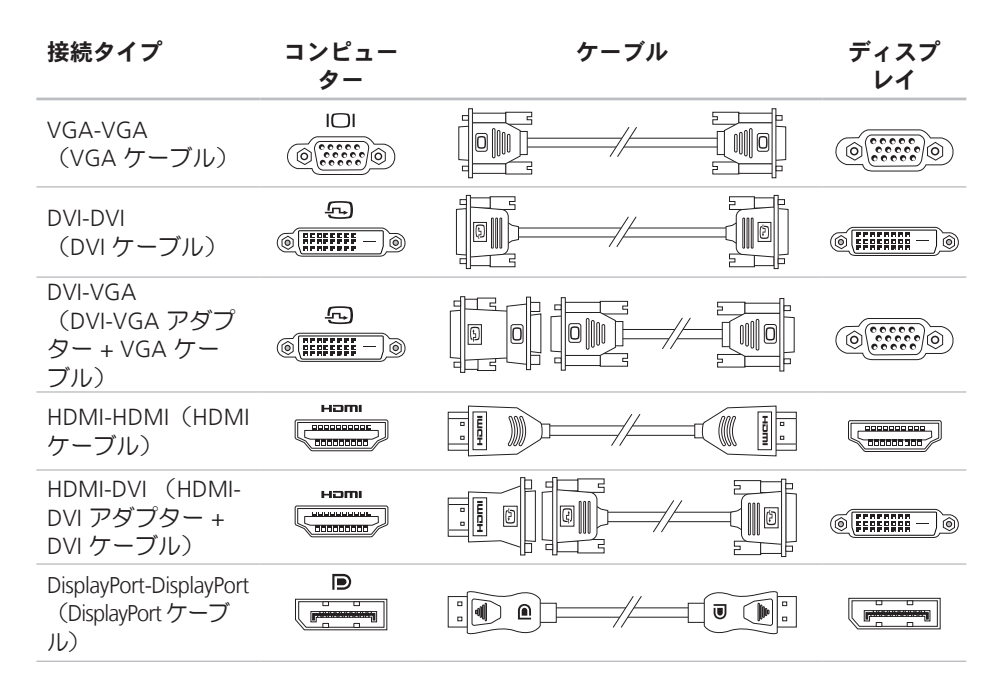

## <span id="page-11-0"></span>キーボードとマウスを接続 する

USB キーボードとマウスは、コンピューター の背面パネルにある USB コネクターに接続し ます。

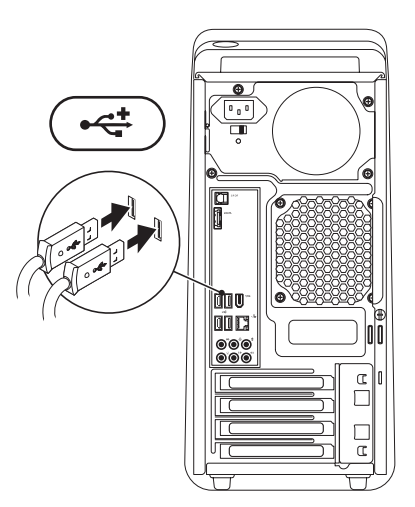

<span id="page-12-0"></span>ネットワークケーブルを接 続する(オプション)

ネットワーク接続がなくてもコンピューター のセットアップは完了できますが、ケーブ ル接続を使う(ブロードバンドデバイスや Ethernet ジャックなど)既存のネットワー ク、またはインターネット接続がある場合、 今接続することもできます。

■■ メモ:ネットワークコネクターに接続 する場合は、Ethernet ケーブルのみを使 用してください(RJ45 コネクター)。 ネットワークコネクターに電話ケーブ ル(RJ11コネクター)を接続しないでく ださい。

コンピューターをネットワーク、またはブロー ドバンドデバイスに接続する場合、ネットワー クケーブルの一方の端をネットワークポー ト、またはブロードバンドデバイスに差し込み ます。ネットワークケーブルのもう一方の 端は、コンピューターのネットワークコネク ター(RJ45コネクター)に接続します。カチッ

という音がすれば、ネットワークケーブル はしっかり接続されています。

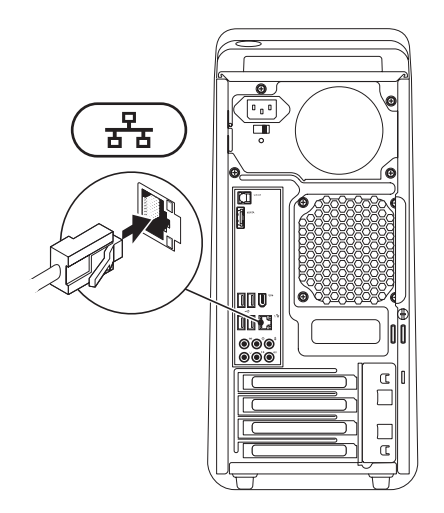

## <span id="page-13-0"></span>電源ケーブルを接続する 電源ボタンを押す

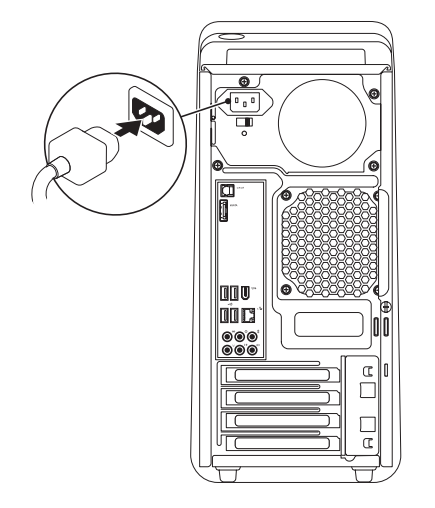

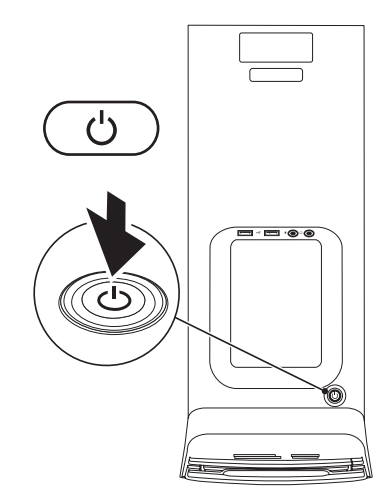

## <span id="page-14-0"></span>Microsoft Windows をセッ トアップする

Dell コンピューターは Microsoft® Windows® オペレーティングシステムに対応するよう 予め設定されています。Windows を初めて セットアップするには、画面に表示される 指示に従って操作してください。この手順 は必須で、完了まで時間がかかる場合があ ります。ウィンドウセットアップ画面に 表示される指示に従って、ライセンス契約 の同意、環境設定、インターネット接続の セットアップなどの手続きを行います。

- 注意:オペレーティングシステムのセッ トアッププロセスを中断しないでくださ い。コンピューターが使用不能になり、 オペレーティングシステムを再インスト ールしなければならなくなります。
- メモ:コンピューターを最適なパフォー マンスでお使いいただくためにも、Dell サポートサイト(support.jp.dell.com) から BIOS とドライバーの最新版をダウ

ンロード/インストールすることをおす すめします。

## インターネットに接続する (オプション)

インターネットに接続するには、外部モデ ムまたはネットワーク接続、およびインター ネットサービスプロバイダー (ISP) が必要 です。

外部 USB モデム、または ワイヤレス LAN アダプターが購入したパッケージに付属し ていない場合、Dell のウェブサイト (www.dell.com/jp)で注文できます。

### 有線接続をセットアップする

- •ダイヤルアップ接続を使用している場合 は、インターネット接続を設定する前に 電話回線をコンピューターの外部 USB モ デム(オプション)に接続し、壁の電話 ジャックに接続します。
- • DSL またはケーブル(衛星)モデム接続を 使用している場合、 セットアップの

手順についてはご契約の ISP または携帯 電話サービスにお問い合わせください。

有線インターネット接続のセットアップを 完了するには、[14](#page-15-0) ページの「インターネット 接続のセットアップ」の指示に従ってくだ さい。

#### <span id="page-15-1"></span>ワイヤレス接続をセットアップする

■ メモ:ワイヤレスルーターをセットアッ プするには、ルーター付属のマニュアル を参照してください。

ワイヤレスインターネット接続を使用する 前に、ワイヤレスルーターに接続してくだ さい。

ワイヤレスルーターへの接続をセットアッ プするには:

Windows Vista®

- **1.** 開いているファイルをすべて保存してか ら閉じ、実行中のプログラムをすべて終了 します。
- 2. スタート <del>● → 接続先</del>をクリックします。

**3.** 画面に表示される指示に従って、セット アップを完了します。

Windows® 7

- **1.** 開いているファイルをすべて保存してか ら閉じ、実行中のプログラムをすべて終 了します。
- 2. スタート <del>◎</del> → コントロールパネル→ ネ ットワークとインターネット→ ネットワー クと共有センター→ ネットワークに接続 しますをクリックします。
- **3.** 画面に表示される指示に従って、セット アップを完了します。

#### <span id="page-15-0"></span>インターネット接続のセットアップ

ISP および ISP が提供するオプションは国に よって異なります。詳細は ISP にお問い合わ せください。

過去にインターネットに接続できたが今回 できない場合には、ISP のサービスが停止し ている可能性があります。サービスの状態 について ISP に確認するか、後でもう一度接 続してみてください。

ISP 情報を用意してください。ISP がない場 合には、インターネットへの接続ウィザー ドで取得することができます。

Windows Vista®

- **//メモ:以下の手順は Windows のデフォ** ルト表示用に記述されているため、 Dell ™ コンピューターが Windows のク ラシック表示に設定されている場合は 適用できない場合があります。
- **1.** 開いているファイルをすべて保存してか ら閉じ、実行中のプログラムをすべて終 了します。
- 2. スタート <sup>●</sup>→ コントロールパネルをク リックします。
- **3.** ネットワークとインターネット→ ネット ワークと共有センター→ 接続またはネッ トワークのセットアップ→ ネットワーク に接続しますをクリックします。
	- インターネットに接続しますウィンドウ が表示されます。
- メモ:どの種類の接続を選択するか分 からない場合は、選択についての説明 を表示しますをクリックするか、ISP に ご連絡ください。
- **4.** 画面の指示に従って、ISP から提供された セットアップ情報を使用してセットアッ プを完了します。

Windows® 7

- **1.** 開いているファイルをすべて保存してか ら閉じ、実行中のプログラムをすべて終 了します。
- 2. スタート <del>◎</del> → コントロールパネルをクリ ックします。
- **3.** ネットワークとインターネット→ ネット ワークと共有センター→ 新しい接続また はネットワークのセットアップ→ ネット ワークに接続しますをクリックします。 インターネットに接続しますウィンドウ が表示されます。

- メモ:どの種類の接続を選択するか分か らない場合は、選択についての説明を 表示しますをクリックするか、ISP にご 連絡ください。
- **4.** 画面の指示に従って、ISP から提供された セットアップ情報を使用してセットアップを 完了します。

# <span id="page-18-0"></span>Studio XPS デスクトップの使い方

本セクションは、Studio XPS™ 8000 デスクトップコンピューターの機能に関する情報を記載して います。

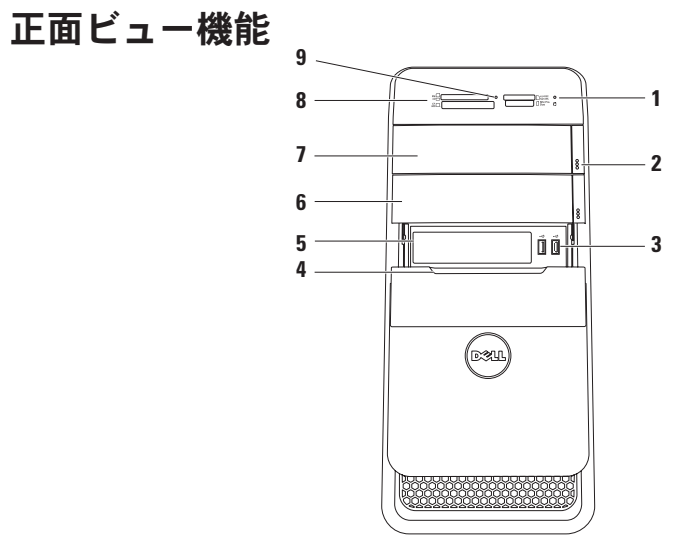

- **1** ハードドライブアクティビティラ
	- イト コンピューターがデータの読み 取りや書き込みをするときに点灯しま す。ライトが白色に点滅している場合 は、ハードドライブが作動しています。
	- △注意:データの損失を防ぐため、 絶対にハードドライブアクティビ ティライトの点滅中にコンピュー ターをオフにしないでください。
- **2** 光学ドライブ取り出しボタン(2)– ボタンの下部にあるマークのついた部 分を押すと、ディスクトレイが取り出 せます。
- **3** USB2.0コネクター(2)–メモリー キー、デジタルカメラ、MP3 プレーヤー など常時接続しない USB デバイスを接 続します。
- **4** FlexBay カバー FlexBay スロットをカ バーします。
- **5** FlexBay スロット メディアカードリー ダーまたは追加ハードドライブをサポー トします。
- **6** 光学ドライブベイ(オプション)– 追加 の光学ドライブなサポートします。
- **7** 光学ドライブ 標準サイズのみ (12 cm) の CD、DVD、Blu-ray Disc(オ プション)の再生、または書き込みを 行います。
- **8** メディアカードリーダー メディアカ ードに保存されたデジタル写真、音 楽、およびビデオを素早く手軽に表 示 井有することができます
- **9** メディアカードリーダーライト–メディ アカードが挿入されていることを示し ます。

Studio XPS デスクトップの使い方

## <span id="page-20-0"></span>トップビュー機能

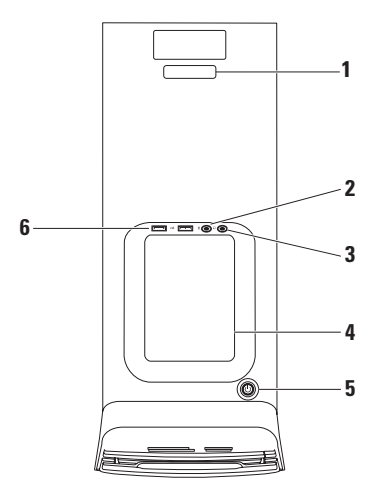

- **1** サービスタグおよびエクスプレスサー ビスコード – Dell サポートウェブサイ トにアクセス、またはテクニカルサポ ートに問い合わせる場合、コンピュー ターを識別する情報です。
- 2 <u>●</u> ⇒イン入力またはマイクコネクタ ー – 音声用マイク、またはオーディオ入 力用オーディオケーブルに接続します。
- 3  $\boxed{0}$  ヘッドフォンコネクター ヘッド フォンに接続します。

メモ:電源の入ったスピーカーやサ ウンドシステムに接続する場合、コン ピューターの裏面にあるオーディオ出 力、または S/PDIF コネクターを使用し てください。

**4** アクセサリートレイ – ゴチャゴチャに ならないようにデバイスやケーブルを 配置する場合に使います。

- **5** 電源ボタンとライト コンピュー ターの電源をオン、またはオフにしま す。ボタンの中央にあるライトは電源 の状況を示しています。
	- • オフ コンピューターの電源が切れ ているか、またはコンピューターに 電力が供給されていません。
	- 白色に点灯 コンピューターの電源 がオンになっています。
	- 橙色に占灯–コンピューターはスリー プ状態、またはシステム基板か電源 にトラブルがある可能性があります。
	- 格色に占減 システム其板か雷源に トラブルがある可能性があります。
	- メモ:電源のトラブルについては、[33](#page-34-1) ペー ジの「電源の問題」を参照してください。
- 6 <del>| <</del> USB2.0コネクター (2) –メモリー キー、デジタルカメラ、MP3プレーヤー など常時接続しない USB デバイスを接 続します。

Studio XPS デスクトップの使い方

## <span id="page-22-0"></span>裏面ビュー機能

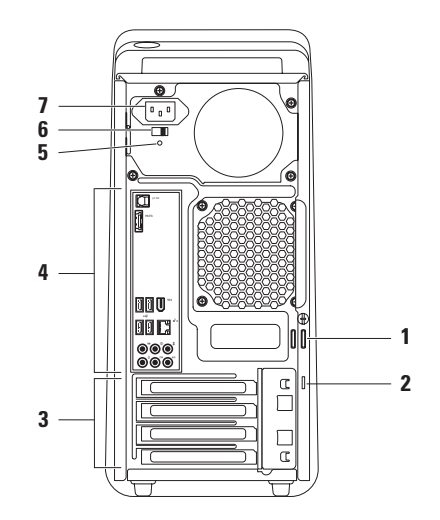

Studio XPS デスクトップの使い方

- **1** パドロック リング 標準のパドロック に取り付け、コンピューター内部への 不正なアクセスを防ぎます。
- **2** セキュリティケーブルスロット 市販 の盗難防止用品をコンピューターに取 り付けることができます。
	- メモ:ロックを購入する前に、お使い のコンピューターのセキュリティケー ブルスロットに対応するか確認してく ださい。
- **3** 拡張カードスロット インストール済 みの PCI、または PCI エクスプレスカー ドのコネクターにアクセスします。
- **4** 背面パネルコネクター USB やオーディ オなどのデバイスを適切なコネクターに 接続します。
- **5** 電源供給ライト 電源供給の状態を示 します。
	- メモ:電源供給ライトは使用できない コンピューターもあります。
- **6** 電圧セレクタースイッチ 現在の地域 に適した定格電圧を選択します。
- **7** 電源コネクター 電源ケーブルに接続 します。コネクターの外観はモデルに よって異なります。

## <span id="page-24-0"></span>背面パネルコネクター

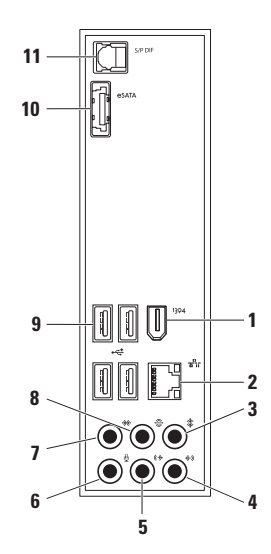

Studio XPS デスクトップの使い方

- 1 <sup>|1394</sup> IEEE 1394 コネクター デジタル ビデオカメラなどの高速シリアルマル チメディアデバイスに接続します。
- **2** ネットワークコネクターおよびラ イト–コンピューターをネットワーク、 またはブロードバンドデバイスに接続 します。ネットワークアクティビティ ライトは、コンピューターがデータを 送信、または受信している際に占滅し ます。ネットワークトラフィックが多 い場合、このライトが「点灯」の状態 に見えることがあります。
- 3 <sup>| ‡ |</sup>ャンター/サブウーハーコネクター− センタースピーカー、またはサブウー ハーに接続します。
- ライン入力コネクター マイク、カ セットプレーヤー、CDプレーヤー、VCR などの録音、または再生デバイスに接続 します。
- **5** フロント L/R ライン出力コネクタ ー– 正面のL/Rスピーカーに接続します。
- **6** マイクコネクター–音声やオーディ オ入力をサウンド、または電話用プロ グラムに接続します。
- <sub>7</sub>│<del><sup>※</del>│</sup>サイド L/R サラウンドコネクター –</del> サイドの L/R サラウンドスピーカーに 接続します
- **8** リア L/R サラウンドコネクター 後部の L/R サラウンドスピーカーに接 続します。
- 9 <sup>|</sup> ← USB2.0コネクター (4) マウス、 キーボード、プリンタ、外部ドライ ブ、MP3 プレーヤーなどの USB デバイ スを接続します。
- 10 **eSATA コネクター** 外付の SATA ストレージデバイスに接続します。

<span id="page-26-0"></span>11 S/PDIF **コネクター** – 光学デジタ ルケーブルでデジタルオーディオ用に アンプ、または TV に接続します。こ の形式では、オーディオ変換プロセスを 使わずにオーディオ信号を出入力でき ます。

## ソフトウェア機能

■ メモ:本セクションに記載する機能に関 する詳しい情報は、ハードドライブの 『Dellテクノロジガイド』、またはデルサ ポートサイト(support.dell.com/manuals) を参照してください。

#### 制作と通信

コンピューターを使用してプレゼンテーショ ン、パンフレット、挨拶状、チラシ、スプ レッドシートなど様々な書類を作成できま す。デジタルの写真や画像を編集および表示 することもできます。コンピューターにイン ストールされているソフトウェアについては 購入内容を確認してください。

インターネットに接続すれば、ウェブサイト にアクセスしたり、電子メールアカウントを セットアップしたり、ファイルをアップロー ド/ダウンロードすることができます。

#### エンターテイメントとマルチメディア

ビデオを視聴する, ゲームを楽しむ. オリジナル CD の作成、音楽やラジオを聞く などの様々なエンターテインメントも充実し ています。お使いの光学ドライブによって異な りますが、CD、DVD、Blu-rayDisc(購入時、 オプション選択していた場合のみ)などのさ まざまなディスクメディアフォーマットをサ ポートしています。

デジタルカメラや携帯電話などのポータブ ルデバイスから写真やビデオファイルをダ ウンロード、またはコピーすることもでき ます。オプションのソフトウェアアプリ ケーションで音楽やビデオのファイルを整 理・作成し、ディスクに記録したり、MP3 プレーヤーや携帯エンターテイメントデバ イスなどポータブル製品に保存したり、TV やプロジェクター、ホームシアター設備で 直接再生・表示することもできます。

### デスクトップのカスタマイズ

デスクトップをカスタマイズして、アピアラ ンス、解像度、壁紙、スクリーンセーバー など各種機能を変更することができます。

ディスプレイプロパティウィンドウにアク セスするには、以下の手順を実行します。

Windows Vista<sup>®</sup>

- **1.** デスクトップの何もない領域で右クリッ クします。
- **2.** カスタマイズをクリックして、デザイン とサウンドのカスタマイズウィンドウを 開き カスタマイズオプションを確認し ます.

### Windows<sup>®</sup> 7

- **1.** デスクトップの何もない領域で右クリッ クします。
- **2.** パーソナライズをクリックして、コンピュ ーターのビジュアルとサウンドを変更ウィ ンドウを開き、カスタマイズオプションを 確認します。

## <span id="page-28-0"></span>Dell Dock

Dell Dock は、よく使うアプリケーション、ファイル、フォルダーに簡単にアクセスできる よう整理したアイコンのグループのことです。Dock は次の手順でカスタマイズできます。

- •アイコンを追加、または削除する Dock の色や場所を変更する
- 
- •関連性のあるアイコンをカテゴリにまとめる → アイコンの動作を変更する

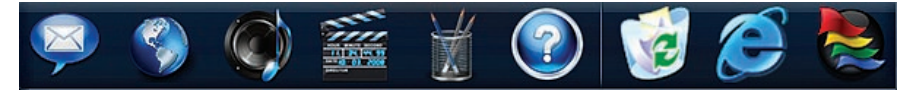

### カテゴリを追加する

- **1.** Dock を右クリックして、Add(追加)→ Category(カテゴリ)をクリックします。 Add/Edit Category (カテゴリの追加/編集) ウィンドウが表示されます。
- **2.** Title(タイトル)フィールドにカテゴリ のタイトルを入力します。
- **3. Select an image: (イメージを選択:)ボッ** クスからカテゴリのアイコンを選択します。
- 4 Save (保存) なクリックします。

### アイコンを追加する

Dock、またはカテゴリにアイコンをドラッ グアンドドロップします。

## カテゴリ、またはアイコンを削除する

- **1.** Dockのカテゴリ、またはアイコンで右ク リックし、Delete shortcut (ショートカッ トを削除)、または Delete category(カ テゴリな削除)をクリックします。
- **2.** 画面に表示される指示に従ってくだ さい。

#### Dock をカスタマイズする

- **1.** Dock を右クリックして、Advanced **Setting...** (詳細設定...) をクリック します。
- **2.** 好きなオプションを選択して、Dockをカ スタマイズします。

#### 電力消費設定のカスタマイズ

オペレーティングシステムの電源オプショ ンを使用して、コンピューターの電源設 定を設定することができます。お使いの Dell コンピューターにインストールされている Microsoft® Windows® オペレーティングシス テムには、次のオプションが設定されてい ます。

Windows Vista<sup>®</sup>

- • Dell 推奨 ユーザーの必要に応じてフル パフォーマンスを提供し、非アクティブ な状態の間は電力消費を節約します。
- •省雷カ-システムパフォーマンスを抑え、 コンピューターが消費する電力量を減ら すことにより、コンピューターの寿命を 最大限に伸ばすモードです。
- 高パフォーマンス 操作に合わせてプロ セッサの速度を調整し、システムパフォー マンスを最大限発揮することにより、コ ンピューターに最高レベルのシステムパ フォーマンスを提供します。

Windows<sup>®</sup> 7

- •省雷力–システハパフォーマンスを抑え、 コンピューターが消費する電力量を減ら すことにより、コンピューターの寿命を 最大限に伸ばすモードです。
- バランス推奨 対応可能なハードウェア で電力を消費し、コンピューターのパフォ ーマンスを自動的にバランス調整するオ プションです。

#### 新しいコンピューターへの情報の転送

Windows Vista<sup>®</sup>

- メモ: 以下の手順は Windows のデフォ ルト表示用に記述されているため、Dell™ コンピューターが Windows のクラシッ ク表示に設定されている場合は適用で きない場合があります。
- 1. スタート <del>© →</del> コントロールパネル→ システムとメンテナンス→ ウェルカムセ ンター→ ファイルと設定を転送しますを クリックします。

Studio XPS デスクトップの使い方

ユーザーアカウントの制御ウィンドウが 表示された場合、続行をクリックします。

**2.** Windows Easy Transfer ウィザードの指示 に従って操作してください。

Windows<sup>®</sup> 7

- 1. スタート → コントロールパネルをク リックします。
- **2.** 検索ボックスで、転送と入力し、別のコ ンピューターからファイルを転送をクリッ クします。
- **3.** Windows Easy Transfer ウィザードの指示 に従って操作してください。

### データのバックアップ

定期的にコンピューター上に保存しているファ イルやフォルダーをバックアップすることを 奨励します。ファイルをバックアップするに は、次の手順に従います。

Windows Vista®

- 1. スタート <del>©</del> → コントロールパネル→ シ ステムとメンテナンス→ バックアップと 復元センター→ ファイルのバックアッ プをクリックします。
	- ユーザーアカウントの制御ウィンドウが 表示された場合、続行をクリックします。
- メモ: 一部のバージョンの Windows Vista にはコンピューターをバックアップす るオプションが備わっています。
- **2.** ファイルのバックアップウィザードの指 示に従って操作してください。

Windows<sup>®</sup> 7

- 1. スタート <del>© →</del> コントロールパネル→ バッ クアップと復元をクリックします。
- **2.** バックアップのセットアップ... をクリッ クします。
- **3.** バックアップの構成ウィザードの指示に 従って操作してください。

# <span id="page-32-0"></span>トラブルの解決

本セクションではコンピューターのトラブ ルシューティングに関する情報を記載しま す。以下のガイドラインでも問題が解決で きない場合、[38](#page-39-1) ページの「サポートツール の使い方」、または [62](#page-63-1) ページの「デルへの お問い合わせ」を参照してください。

# ビープコード

お使いのコンピューターの起動時に、エラー または問題がある場合、ビープ音が連続して 鳴ることがあります。連続したビープ音はビ ープコードと呼ばれ、問題を特定する場合に 役立ちます。ビープコードを書きとめ、Dell に問い合わせてください([62](#page-63-1)ページの「デル へのお問い合わせ」を参照してください)

#### ビープ 考えられる問題

コード

ビープ音 1 回 マザーボードが故障している 可能性があります - BIOS ROM チェックサムエラー

ビープ コード 考えられる問題

3 回

4 回

- ビープ音 2 回 RAMが検出されませんでした メモ:メモリモジュールをイ ンストール、または交換した 場合、正しく設置されている か確認してください。 ビープ音 マザーボードが故障してい
	- る可能性があります チップ セットエラー
- ビープ音 RAM の読み書きエラーです
- ビープ音 5 回 リアルタイムクロックのエラー
- ビープ音 6 回 ビデオカード、またはチップ のエラーです
- ビープ音 7 回 プロセッサーのエラーです

<span id="page-33-0"></span>トラブルの解決

## ネットワークの問題

#### ワイヤレス接続

ネットワーク接続が失われた場合 – ワイヤレ スルーターがオフラインになっているか、 ワイヤレスがコンピューターで無効に設定 されています。

- • ワイヤレスルーターを調べて、電源が入っ ており、データソース(ケーブルモデム またはネットワークハブ)に接続されて いることを確認します。
- • ワイヤレスルーターへの接続を再構築し ます([14](#page-15-1) ページの「ワイヤレス接続をセ ットアップする! を参照)

#### 有線接続

#### ネットワーク接続が失われた場合 –

- • ケーブルがしっかり差し込まれているか、 損傷を受けていないか調べてください。
- 通信状態ライトをチェックしてください。

内蔵ネットワークコネクターの通信状態ラ イトをチェックすれば、接続が正常かどう か確認できる上、通信状態を判断すること ができます。

- 消灯 ネットワークとの物理的な接続が 検知されていません。
- • 緑色に点灯 10/100 Mbps ネットワーク とコンピューター間の接続が良好である ことを示します。
- • 橙色に点灯 1000 Mbps のネットワーク とコンピューターが正しく接続されてい ることを示します。
- メモ:ネットワークコネクターの通信 状態ライトは有線ケーブル接続のみに 適用されます。ワイヤレス接続の場合 は、通信状態ライトはステータスを表 示しません。

## <span id="page-34-1"></span><span id="page-34-0"></span>電源の問題

電源ライトが消灯している場合 – コンピュー ターの電源が切れているか、電力が供給され ていません。

- •雷源ケーブルをコンピューターの雷源コ ネクターとコンセントの両方にしっかり と装着しなおします。
- • コンピューターが電源タップに接続され ている場合、電源タップがコンセント に接続され電源タップがオンになってい ることを確認します。また、電源保護装 置、電源タップ、電源延長ケーブルなどを 使用している場合は、それらを取り外し てコンピューターの電源が適切に入るか 確認します。
- •雷気スタンドなどの雷化製品で試して、 コンセントが正常に機能しているか確認 します。
- • コンピューターの背面にある電源供給ラ イトがオンになっていることを確認して ください。ライトが消灯している場合、

電源ケーブル、または電源供給に問題が ある可能性があります。

問題が解決しない場合は、デルに問い合わ せてください([62](#page-63-1) ページの「デルへのお問 (ハ合わせ) を参照)

電源ライトが白色に点灯し、コンピューター が応答しない場合 – ディスプレイが接続され ていないか電源が入っていません。ディス プレイが正しく接続されていることを確認 した後、一度電源を切ってもう一度オンに してください。

#### 電源ライトが橙色に点灯している場合 –

- • コンピューターはスリープ、またはスタ ンバイモードになっています。キーボー ドのキーを押すか、接続されたマウスを 動かすか、または電源ボタンを押して通 堂の動作状能に戻します
- • システム基板か電源にトラブルがある可 能性があります。デルに問い合わせる 場合、[62](#page-63-1) ページの「デルへのお問い合わ せ」を参照してください。

<span id="page-35-0"></span>雷源ライトが橙色に占減している場合 – シス テム基板にトラブルがある可能性があり ます。

デルに問い合わせる場合、[62](#page-63-1) ページの「デル へのお問い合わせ」を参照してください。

コンピューターの受信を妨げる障害が発生 した場合 – 不要な信号により他の信号が妨 害、またはブロックされ、障害が発生して います。電気的な妨害の原因には、次のも のがあります。

- •電源、キーボード、およびマウス拡張ケー ブル。
- • 電源タップに接続されているデバイスが 多すぎる。
- • 同じコンセントに複数の電源タップが接 続されている。

## メモリの問題

メモリが不足しているというメッセージが 表示された場合 –

- •作業中のすべてのファイルを保存してか ら閉じ、使用していない実行中のプログ ラムをすべて終了して、問題が解決する か調べます。
- メモリの最低要件については、ソフトウェ アのマニュアルを参照してください。必要 に応じて、増設メモリを取り付けます(デ ルサポートサイト

(support.dell.com/manuals)の『サービ スマニュアル』を参照)。

• メモリモジュールを取り付けなおして (デ ルサポートサイト

(support.dell.com/manuals)の『サービ スマニュアル』を参照)、お使いのコン ピューターがメモリと正常に通信してい るか確認します。
#### その他の問題が発生する場合 –

- • メモリの取り付けガイドラインに従って いるか確認します(デルサポートサイト  $(s$ upport.dell.com/manuals) の『サー ビスマニュアル』を参照)。
- • メモリモジュールがコンピューターと互換 性があるかどうか確認してください。お 使いのコンピューターは、DDR3 メモリを サポートしています。お使いのコンピュー ターでサポートされているメモリの種類 については、[67](#page-68-0) ページの「基本仕様」 を 参照してください。
- • Dell Diagnostics(診断)プログラムを実行 します ([42](#page-43-0) ページの「Dell Diagnostics (診 断)プログラム」を参照)。
- メモリモジュールを取り付けなおして(デ ルサポートサイト

 $(s$ upport.dell.com/manuals) の『サービ スマニュアル』を参照)、お使いのコン ピューターがメモリと正常に通信してい るか確認します。

# <span id="page-36-0"></span>フリーズおよびソフトウェ アの問題

コンピューターが起動しない場合 – 電源ケー ブルがコンピューターとコンセントにしっ かりと装着されていることを確認してくだ さい。

プログラムが応答しなくなった場合 – プログ ラムを終了します。

- 1. <Ctrl><Shift><Fsc> を同時に押します。
- **2.** アプリケーションをクリックします。
- **3.** 応答しなくなったプログラムをクリック します。
- **4.** タスクの終了をクリックします。
- プログラムが繰り返しクラッシュする場合 ソフトウェアのマニュアルを参照してくだ さい。必要に応じて、プログラムをアンイン ストールしてから再インストールします。

トラブルの解決

■■ メモ:通常、ソフトウェアのインストー ル手順は、マニュアルまたは CD に収録 されています。

コンピューターが応答しない、または画面 が単色の青になる –

注意:オペレーティングシステムのシャ ットダウンが実行できない場合、デー タを損失する恐れがあります。

キーボードのキーを押したり、マウスを動 かしてもコンピューターから応答がない場 合、コンピューターの電源が切れるまで、 電源ボタンを 8~10 秒以上押します。その 後、コンピューターを再起動します。

プログラムが以前のMicrosoft®Windows®オ ペレーティングシステム用に設計されてい る場合 – プログラム互換性ウィザードを実行 します。プログラム互換性ウィザードは、 旧バージョンの Microsoft ® Windows® オペレ ーティングシステムに近い環境で動作する ようプログラムを設定します。

Windows Vista<sup>®</sup>

- 1. スタート <del>©</del> → コントロールパネル→ プ ログラム→ 古いプログラムをこのバージョ ンの Windows で使用をクリックします。
- **2.** [ようこそ] 画面で、次へをクリックしま す。
- **3.** 画面に表示される指示に従って操作し ます。

Windows<sup>®</sup> 7

- 1. スタート + をクリックします。
- **2.** 検索ボックスに古いプログラムをこの バージョンの Windows で使用と入力し、 <Enter> を押します。
- **3.** プログラムの互換性ウィザードの指示に 従って操作してください。

トラブルの解決

#### その他のソフトウェアに問題がある場合 –

- •すぐにファイルのバックアップを作成し ます.
- •アンチウイルスプログラムを使って、ハー ドドライブ、または CD を調べます。
- •開いているファイルをすべて保存してから 閉じ、実行中のプログラムをすべて終了し て、スタート + メニューからコンピュー ターをシャットダウンします
- • トラブルシューティングについて、ソフ トウェアのマニュアルを確認するか、ソ フトウェアの製造元に問い合わせます。
	- プログラムがお使いのコンピューター にインストールされているオペレーティ ングシステムに対応しているか確認し ます。
	- コンピューターがソフトウェアの実行 に必要な最小ハードウェア要件を満た しているか確認します。詳細について は、ソフトウェアのマニュアルを参照 してください。
- プログラムが正しくインストールおよ び設定されているか確認します。
- デバイスドライバーとプログラムの間 にコンフリクトが発生していないか確 認します。
- 必要に応じて、プログラムをアンインス トールしてから再インストールします。

# サポートツールの使い方

デルサポートセンター

デルサポートセンターは 必要なサービ ス、サポートおよびシステム特有の情報を 見つけるのに役立ちます。

アプリケーションを起動するには、タスク バーの タ アイコンをクリックします。

デルサポートセンターお使いのコンピュー ターの機種番号、サービスタグ、エクスプ レスサービスコード、サービスの問い合わ せ先情報が表示されます。

デルサポートセンターホームページには、 次の項目にアクセスするリンクが記載され ています。

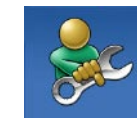

セルフヘルプ(トラブルシュー ティング、セキュリティ、シ ステムパフォーマンス、ネッ トワーク / インターネット、 バックアップ / リカバリ、お よび Windows オペレーティ ングシステム)

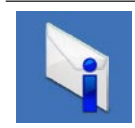

警告(テクニカルサポートに よるお使いのコンピューター に関する警告)

サポートツールの使い方

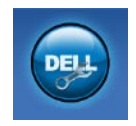

Dell によるサポート

(DellConnect ™ によるテクニ カルサポート、カスタマーサー ビス、トレーニングおよびチ ュートリアル、Dell on Call ™ によるハウツーヘルプ、およ び PC CheckUp によるオンラ インスキャン)

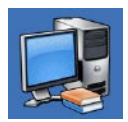

お使いのシステムについて (システムマニュアル、保 証情報、システム情報、アッ プグレードとアクセサリ)

デルサポートセンターおよび利用できるサ ポートツールの詳細に関しては、サービス タブ(support.dell.com/manuals)をクリック してください。

## システムメッセージ

コンピューターに問題、またはエラーが発生 した場合、原因と問題解決に必要な操作を 見つけるのに役立つシステムメッセージが 表示されます。

■ メモ:受け取ったメッセージが以下の 例にない場合は、メッセージが表示され たときに実行していた OS またはプログ ラムのマニュアルを参照してください。

警告! このシステムの前回の起動時に、チェ ックポイント [nnnn] で障害が発生しました。 問題を解決するため、このチェックポイ ントをメモしてデルテクニカルサポートに 問い合わせてください – 同じエラーによっ て、コンピューターは 3 回連続して起動ルー チンを終了できませんでした ([62](#page-63-0) ページの 「デルへのお問い合わせ」を参照)。

CMOS チェックサムエラー – マザーボード に障害が発生しているか、または RTC バッ テリが低下している可能性があります。バッ テリを交換してください。デルサポートサイ ト(support.dell.com/manuals)の『サー ビスマニュアル』、または [62](#page-63-0) ページの「デ ルへのお問い合わせ」を参照してください。

CPU ファンエラー – CPU ファンに障害が発 生しています。CPU ファンを交換してくださ い。デルサポートサイト

(support.dell.com/manuals)の『サービス マニュアル』を参照してください。

ハードディスクドライブエラー – HDD POST 中にハードディスクドライブに不具合が発 生しました。[62](#page-63-0) ページの「デルへのお問い 合わせ」を参照してください。

ハードディスクドライブ読み込みエラー – HDD の起動テスト中にハードディスクドラ イブに不具合が発生しました。[62](#page-63-0) ページの 「デルへのお問い合わせ」を参照してくだ さい。

キーボードのエラー – キーボードの故障、 またはケーブルがしっかり装着されていま せん。

起動デバイスがありません – ハードドライ ブに起動可能なパーティションが存在しな いか、ハードドライブケーブルがしっかり 装着されていないか、起動可能デバイスが 存在しません。

- • ハードドライブが起動デバイスの場合、 ケーブルがドライブに適切に取り付けられ ていて、起動デバイスとしてパーティシ ョン分割されていることを確認します。
- ヤットアップコーティリティを起動して、 起動順序の情報が正しいか確認します。 デルサポートサイト

(support.dell.com/manuals)の『サービ スマニュアル』を参照してください。

タイマーチック割り込みなし – システム基板 上のチップが誤動作しているか、マザーボー ドに不具合がある可能性があります。デルサ ポートサイト(support.dell.com/manuals) の『サービスマニュアル』、または 57 ペー ジの「デルへのお問い合わせ」を参照して ください。

USB 過電流エラー – USB デバイスを取り外 してください。USB デバイスを正常に動作さ せるには電力が不足しています。外部電 源を使用して USB デバイスに接続するか、 USB ケーブルが 2 本ある場合は、2 本とも 接続してください。

メモ - ハードドライブの自己監視システム で、パラメーターが通常の動作範囲を超え ていることがレポートされています。デルでは 定期的にデータのバックアップをとるこ とを お勧めしています。 範囲外のパラ メーターは、潜在的なハードディスクドライ ブの問題を示す場合とそうでない場合があ ります – S.M.A.R.T エラー、ハードディスク ドライブ障害の可能性があります。[62](#page-63-0) ペー ジの「デルへのお問い合わせ」を参照して ください。

# ハードウェアに関するトラ ブルシューティング

オペレーティングシステムのセットアップ 中にデバイスが検出されないか、検出され ても間違って設定されている場合は、ハー ドウェアに関するトラブルシューティングを 使用して非互換性を解決することができ ます.

ハードウェアに関するトラブルシューティン グを開始するには、次の手順を実行します。

- 1. スタート <del>◎ →</del> ヘルプとサポートをクリッ クします。
- **2.** 検索フィールドで、ハードウェアに関す るトラブルシューティングと入力し、 <Enter> を押して、検索を開始します。
- **3.** 検索結果のうち、問題に最も関連性のあ るオプションを選択し、残りのトラブル シューティング手順に従います。

# <span id="page-43-0"></span>Dell Diagnostics (診断) プ ログラム

コンピューターに問題が発生した場合、テ クニカルサポートに問い合わせる前に、[35](#page-36-0) ページの「フリーズおよびソフトウェアの 問題」のチェック事項を実行してから、Dell Diagnostics (診断) プログラムを実行して ください。

作業を始める前に、これらの手順を印刷し ておくことをお勧めします。

- **クメモ: Dell Diagnostics (診断) プログラ** ムは Dell コンピューター上でのみ機能し ます。
- **クメモ: 『Drivers and Utilities』メディア** はオプションであり、コンピューター に同梱されていない場合もあります。

『サービスマニュアル』の「セットアップユー ティリティ」を参照して、コンピューターの 設定情報を閲覧し、テストするデバイスが セットアップユーティリティに表示され、 アクティブであることを確認します。

Dell Diagnostics (診断) プログラムを、ハー ドディスクドライブまたはお使いのコンピ ューターに付属する『Drivers and Utilities』 メディアから起動します。

### Dell Diagnostics (診断) プログラム をハードドライブから起動する場合

DellDiagnostics(診断)プログラムは、ハー ドディスクドライブの診断ユーティリティ 用隠しパーティションに格納されています。

- メモ:コンピューターに画面が表示され ない場合は、デルに問い合わせてくだ さい([62](#page-63-0) ページの「デルへのお問い合 わせ」を参照)。
- **1.** コンピューターが、正常に動作すること が確認されているコンセントに接続され ていることを確かめます。
- **2.** コンピューターの電源を入れます(また は再起動)。
- **3.** DELL™ロゴが表示されたら、すぐに<F12> キーを押します。起動メニューから Diagnostics (診断) を選択し、<Enter> を 押します。
- メモ:キーを押すタイミングが遅れ て、OS のロゴが表示されてしまったら、 Microsoft ® Windows® デスクトップが表 示されるまでそのまま待機します。次 に、コンピューターをシャットダウンし て、再度実行します。
- メモ:診断ユーティリィティパーティ ションが見つからないことを知らせ るメッセージが表示された場合は、 『Drivers and Utilities』ディスクから Dell Diagnostics (診断) プログラムを実行 してください。

PSA (Pre-boot Self Assessment) が呼び出され た場合、次の手順を実行します。

a. PSA がテストを実行します。

b. PSA が問題なく完了したら、次のよう なメッセージが表示されます。「N o problems have been found with this system so far. Do you want to run the remaining memory tests? This will take about 30 minutes or more.

Do you want to continue? (Recommended).」(現在のとこ ろ、このシステムには問題は見つかり ませんでした。残りのメモリテストも 実行しますか?このテストには 30 分 以上、時間がかかります。続行します か? (推奨) 。)

c. メモリの問題が発生する場合は、<y>、 それ以外の場合は <n> を押します。次 のメッセージが表示されます。

「Booting Dell Diagnostic Utility Partition. Press any key to continue.」(Dell Diagnostic ユーティリティパーティションを起動 しています。任意のキーを押して、続 行してください。)

d. 任意のキーを押して Choose An Option (オプションの選択)ウィンドウに移 動します。

PSA が呼び出されない場合、次の手順を実行 します。

任意のキーを押して、ハードドライブ上の 診断プログラムユーティリィティパーティ ションから Dell Diagnostics (診断) プログ ラムを起動し、Choose An Option (オプショ ンの選択)ウィンドウに移動します。

**4.** 実行するテストを選択します。

- **5.** テスト中に問題を検出すると、エラーコ ードと問題の説明を示すメッセージが表 示されます。エラーコードと問題の内容 を書き留めておき、デルに問い合わせて ください([62](#page-63-0) ページの『デルへのお問い 合わせ』を参照)。
- メモ:お使いのコンピューターのサー ビスタグは、各テスト画面の上部にあ ります。デルへのお問い合わせの際、 テクニカルサポート担当者がお客様の サービスタグをお尋ねします。

**6.** テストが完了したら、テスト画面を閉 じて、Choose An Option (オプションの 選択)ウィンドウに戻ります。Dell Diagnostics (診断) プログラムを終了 してコンピューターを再起動するに は、Exit(終了)をクリックします。

### Dell Diagnostics(診断)プログラムを 『Drivers and Utilities』ディスクから 起動する場合

- **1.** 『Drivers and Utilities』ディスクを挿入し ます。
- **2.** コンピューターをシャットダウンし、 再起動します。DELLロゴが表示されたら、 すぐに <F12> キーを押します。
- ■■ メモ:キーを押すタイミングが遅れ て、OS のロゴが表示されてしまったら、 Microsoft® Windows® デスクトップが表 示されるまでそのまま待機します。次 に、コンピューターをシャットダウン して、再度実行します。
- メモ:次の手順では、起動順序を1回だ け変更します。次回の起動時から、コ ンピューターはセットアッププログラム で指定されたデバイスに従って起動し ます。
- **3.** 起動デバイスの一覧が表示されたら、 CD/DVD/CD-RWをハイライト表示して、 <Enter> を押します。
- **4.** 表示されるメニューから Boot from CD-ROM (CDから起動) オプションを選択し て、<Enter> キーを押します。
- **5.** 1 を入力してメニューを開始し、<Enter> を押して続行します。
- **6.** 番号付きの一覧から Run the 32 Bit Dell Diagnostics(32 ビット Dell Diagnostics (診断)プログラムを実行)を選択しま す。複数のバージョンが表示されている 場合、お使いのコンピューターに適切な バージョンを選びます
- **7.** 実行するテストを選択します。

サポートツールの使い方

- **8.** テスト中に問題を検出すると、エラーコー ドと問題の説明を示すメッセージが表示 されます。エラーコードと問題の内容を 書き留めておき、デルに問い合わせてく ださい([62](#page-63-0) ページの『デルへのお問い合わ せ』を参照)。
- メモ:お使いのコンピューターのサー ビスタグは、各テスト画面の上部にあ ります。デルへのお問い合わせの際、 テクニカルサポート担当者がお客様の サービスタグをお尋ねします。
- **9.** テストが完了したら、テスト画面を 閉じて Choose An Option (オプションの 選択) ウィンドウに戻ります。Dell Diagnostics (診断) プログラムを終了 してコンピューターを再起動するに は、Exit (終了) なクリックします。
- **10.** 『Drivers and Utilities』ディスクを挿入し ます。

次の方法で、お使いのオペレーティングシ ステムを復元することができます。

- • システムの復元は、データファイルに影 響を与えることなく、コンピューターを 以前の動作状態に戻します。データファ イルを保護しながら、オペレーティング システムを復元する最初の解決策とし て、システムの復元を使用してください。
- • Dell DataSafe Local Backup により、デー タファイルを消去せずに、お使いのハー ドドライブはコンピューターの工場出荷 時の動作状態に復元できます。システム の復元で問題を解決できなかった場合、 このオプションを使用してください。
- • Factory Image Restore は、お使いのハー ドディスクドライブをコンピューターご 購入時の動作状態に戻します。この操作 では、ハードドライブ内の全データが永久に 削除され、またコンピューターを受け取っ た後にインストールしたプログラムは すべて削除されます。Dell Factory Image Restore は、システムの復元でオペレーティ ングシステムの問題を解決できなかった 場合にのみ使用してください。
- • コンピューターに『オペレーティングシ ステム』ディスクが付属している場合 は、この CD を使用してオペレーティング システムを復元できます。ただし、 『オペレ ー テ ィ ン グ シ ス テ ム 』 デ ィ スクを使用した場合も、ハードドラ イブトのデータはすべて削除されま す。システムの復元でオペレーティン グシステムの問題を解決できなかっ た 場 合 に の み 、 『 オ ペ レ ー テ ィ ン グ システム』ディスクを使用してください。

### <span id="page-49-0"></span>システムの復元

ハードウェア、ソフトウェア、またはその 他のシステム設定を変更したために、コン ピューターが正常に動作しなくなってしまっ た場合は、Windows オペレーティングシス テムのシステムの復元オプションを使用し て、コンピューターを以前の動作状態に復 元することができます(データファイルへ の影響はありません)。システムの復元オ プションによってコンピューターに加えられ た変更は、完全に元の状態に戻すことがで きます。

- 注意:データファイルの定期的なバック アップを行ってください。システムの復 元では、データファイルの変更の監視 やデータファイルの復元はできません。
- メモ:このマニュアルに記載されてい る手順は、Windows のデフォルト表示 用に書かれているため、お使いの Dell™ コンピューターをクラシック表示に設 定している時には適用されない場合が あります。

#### システムの復元の開始

1. スタート ● をクリックします。

- **2.** 検索開始ボックスで、システムの復元と 入力し、<Enter> キーを押します。
- メモ:ユーザーアカウント制御ウィンド ウが表示される場合があります。コンピュ ーターの管理者の場合は、続行をクリッ クします。管理者でない場合は、目的の 操作を行うために管理者に連絡します。
- **3.** 次へをクリックして、画面に表示される 指示に従います。

システムの復元を実行しても問題が解決され ない場合、最後に行ったシステムの復元を 取り消すことができます。

### 最後のシステムの復元の取り消し

■ メモ:最後に行ったシステムの復元を 取り消す前に、開いているファイルを すべて保存して閉じ、実行中のプログ ラムをすべて終了してください。シス テムの復元が完了するまで、ファイル またはプログラムを変更したり 開い たり 削除しないでください

1. スタート ● をクリックします。

- **2.** 検索開始ボックスで、システムの復元と 入力し、<Enter> キーを押します。
- **3.** システムの復元の取り消しをクリックし て、次へをクリックします。

## Dell DataSafe Local Backup

■ メモ:地域によっては、Dell DataSafe Local Backup が利用できない場合もあ ります。

Dell DataSafe Local Backup は、ウィルスの 攻撃によってデータを損失したり、誤っ て重要なファイルやフォルダーを削除した り、ハードドライブがクラッシュした場合 などにコンピューターを復元するバックアッ プ/復元アプリケーションです。

このアプリケーションでは以下の操作が可 能です。

- • ファイルやフォルダーを復元する。
- • 個人のファイルやデータを消去せずに、 コンピューターの工場出荷時の動作状態 にハードドライブを復元します。

バックアップをスケジュール設定するに は、以下の手順を実行します。

- **1.** タスクバーで Dell DataSafe Local アイコ ン をダブルクリックします。
- **2.** コンピューター上の全データの自動バッ クアップを作成し、スケジュール設定す るには、Full System Backup(フルシス テムバックアップ)を選択します。
- データを復元するには、以下の手順を実行 します。
- **1.** コンピューターの電源を切ります。
- **2.** 最近追加された内蔵ハードウェアを削除 し、USB ドライブやプリンターなどのデバ イスを取り外します。
- メモ:ディスプレイ、キーボード、マ ウス、電源ケーブルは取り外さないで ください。
- **3.** コンピューターの電源を入れます。
- **4.** Dell のロゴが表示されたら、<F8> を数回 押してAdvancedBootOptions(高度な起

動オプション)ウィンドウにアクヤスし ます.

- メモ:キーを押すタイミングが遅れ て、OS のロゴが表示されてしまったら、 Microsoft® Windows® デスクトップが表 示されるまでそのまま待機します。次 に、コンピューターをシャットダウン して、再度実行します。
- **5.** Repair Your Computer(コンピューター の修復)を選択します。
- **6.** Dell Factory Image Recovery and DataSafe **Options** (Dell Factory Image Recovery and DataSafe オプション)を選択し、画面に 表示される指示に従って操作します。
- メモ:復元プロセスの時間は、復元す  $\mathscr{O}$ るデータの量によって異なります。
- **タメモ:詳細については、Dell サポートウェ** ブサイト (support.jp.dell.com) のナリッ ジベースの記事 353560 を参照してく ださい。

### Dell Factory Image Restore

- 注意:Dell Factory Image Restore を使 用すると、ハードディスクドライブのす べてのデータは永久に削除され、コン ピューターを受け取った後にインストー ルされたすべてのアプリケーションプロ グラムやドライバーも削除されます。 できる限り、このオプションを使用する 前にデータをバックアップするようにし てください。Dell Factory Image Restore は、システムの復元でオペレーティン グシステムの問題を解決できなかった 場合にのみ使用してください。
- **メモ: Dell Factory Image Restore は、国** またはコンピューターによってはご利 用になれない場合があります。

Dell Factory Image Resotre は、お使いのオペレ ーティングシステムを復元するための最終 手段としてのみ使用してください。これら のオプションにより、お使いのハードディ スクドライブはコンピューターの工場出荷 時の動作状態に戻ります。コンピューターを 受け取った後に追加したプログラムまたは ファイル(データファイルを含む)はすべて、 ハードドライブから永久に削除されます。デー タファイルには、コンピューター上の文書、 表計算、メールメッセージ、デジタル写真、 ミュージックファイルなどが含まれます。 可能であれば、Factory Image Restore を使 用する前にすべてのデータをバックアップ してください。

### Dell Factory Image Restore を実行する

- **1.** コンピューターの電源を入れます。Dell のロゴが表示されたら、<F8>を数回押し てAdvancedBootOptions(高度な起動オ プション)ウィンドウにアクセスします。
- メモ:キーを押すタイミングが遅れ て、OS のロゴが表示されてしまったら、 Microsoft<sup>®</sup> Windows<sup>®</sup> デスクトップが表 示されるまでそのまま待機します。次 に、コンピューターをシャットダウンし て、再度実行します。
- **2.** Repair Your Computer(コンピューター の修復)を選択します。
- **3. S**ystem Recovery Options(システム回復 オプション)ウィンドウが表示されます。
- 4. キーボードレイアウトを選択して、 Next(次へ)をクリックします。
- **5.** 回復オプションにアクセスするために、 ローカルユーザーとしてログオンしま す。コマンドプロンプトにアクセスする には、User name(ユーザー名)フィール ドで administrator と入力し、OK を クリックします。
- **6.** Dell Factory Image Restore をクリックし ます。Dell Factory Image Restore ウェル カム画面が表示されます。
- メモ:使用する構成によっては、Dell Factory Tools、Dell Factory Image Restore の順番で選択しなければならない場合 もあります。
- **7. Next**(次へ)をクリックします。 Confirm Data Deletion (データ削除の確 認)画面が表示されます。
- **ンモ: Factory Image Restore の作業を続** けたくない場合は、Cancel(キャンセ ル)をクリックします。

**8.** ハードドライブの再フォーマット、およ びシステムソフトウェアの工場出荷時の 状態への復元の作業を続ける意思を確認 するためのチェックボックスをオンにし て、Next(次へ)をクリックします。

復元処理が開始します。復元処理が完了 するまで 5 分以上かかる場合があります。 オペレーティングシステムおよび工場出 荷時にインストールされたアプリケーショ ンが工場出荷時の状態に戻ると、メッセー ジが表示されます。

**9. Finish** (完了) をクリックして、システ ムを再起動します。

# オペレーティングシステム の再インストール

### 作業を開始する前に

新しくインストールしたドライバーに問題 があり、Microsoft® Windows® オペレーティ ングシステムの再インストールを検討してい る場合は、まず Windows のデバイスドライ バーのロールバックを試してください。デバ イスドライバーのロールバックを実行しても 問題が解決されない場合は、システムの復 元を使ってオペレーティングシステムを新し いデバイスドライバーがインストールされる 前の動作状態に戻します。[48](#page-49-0) ページの「シス テムの復元」を参照してください。

注意:インストールを実行する前に、プラ イマリハードドライブ上のすべてのデー タファイルをバックアップしてくださ い。通常のハードドライブ構成では、 プライマリハードドライブは 1 番目のド ライブとして認識されます。

Windows を再インストールするには、以下 のアイテムが必要です。

• Dell『オペレーティングシステム』ディ スク

• Dell『Drivers and Utilities』ディスク

**レメモ: Dell 『Drivers and Utilities』ディ** スクには、コンピューターの製造工 程でプリインストールされたドライバー が収録されています。Dell『Drivers and Utilities』ディスクを使用して、必要 なドライバーをロードします。お使い のコンピューターを購入した地域、ま たはディスクの注文の有無によって は、Dell『Drivers and Utilities』ディスク と『オペレーティングシステム』ディ スクがシステムに付属していない場合 があります。

### Microsoft®Windows® を再インストー ルする

再インストール処理を完了するには、1~2 時間かかることがあります。オペレーティ ングシステムを再インストールした後、デ バイスドライバー、アンチウイルスプログ ラム、およびその他のソフトウェアを再イ ンストールする必要があります。

- **1.** 開いているファイルをすべて保存してか ら閉じ、実行中のプログラムをすべて終 了します。
- **2.** 『オペレーティングシステム』ディスクを 挿入します。
- **3.** Windows のインストールというメッセー ジが表示されたら、終了をクリックしま す。

- **4.** コンピューターを再起動します。
- **5.** DELL ロゴが表示されたら、すぐに <F12> キーを押します。
- メモ:キーを押すタイミングが遅れ て、OS のロゴが表示されてしまったら、 Microsoft® Windows® デスクトップが表 示されるまでそのまま待機します。次 に、コンピューターをシャットダウン して、再度実行します。
- ■■ メモ:次の手順では、起動順序を 1 回だ け変更します。次回の起動時から、コ ンピューターはセットアッププログラ ムで指定されたデバイスに従って起動 します。
- **6.** 起動デバイスの一覧が表示されたら、 CD/DVD/CD-RW Drive(CD/DVD/CD-RW ドライブ) をハイライト表示して、 <Enter> を押します。
- **7. Boot from CD-ROM** (CD から起動) する には、任意のキーを押します。画面に表 示される指示に従ってインストールを完 了します。

# 困ったときは

コンピューターに何らかの問題が発生した 場合は、問題の診断と解決のために次の手 順を完了します。

- **1.** コンピューターで発生している問題に関 する情報および手順については、[31](#page-32-0) ペー ジの「問題の解決」を参照してください。
- **2.** Dell Diagnostics の実行手順については、 [42](#page-43-0) ページの「Dell Diagnostics」を参照し てください。
- **3.** [61](#page-62-0) ページの「診断チェックリスト」を記 入してください。
- **4.** インストールとトラブルシューティング の手順については、デルサポートサイト (support.dell.com/manuals)を参照し てください。オンラインのデルサポート の一覧については、[58](#page-59-0) ページの「オンラ インサービス」を参照してください。
- **5.** これまでの手順で問題が解決されない場 合、[62](#page-63-0)ページの「デルへのお問い合わせ」を 参照してください。
- メモ:デルサポートへお問い合わせに なる場合は、コンピューターの電源を 入れ、操作できる状態で電話をおかけ ください。サポート担当者がコンピュー ターでの操作をお願いすることがあり ます。
- メモ:デルのエクスプレスサービスコー ドシステムをご利用できない国もあり ます。

デルのオートテレフォンシステムの指示に 従って、エクスプレスサービスコードを入 力すると、電話は適切なサポート担当者に 転送されます。エクスプレスサービスコー ドをお持ちでない場合は、DellAccessoriesフ ォルダーを開き、エクスプレスサービスコー ドアイコンをダブルクリックします。その 後は、表示される指示に従ってください。

■■ メモ:以下のサービスは、アメリカ以 外ではご利用になれないこともありま す。サービスに関する情報は、最寄り のデルへお問い合わせください。

# テクニカルサポートとカス タマーサービス

Dell 製品に関するお問い合わせは、デルの テクニカルサポートをご利用ください。サ ポートスタッフはその情報を元に、正確な 回答を迅速に提供します。

デルのテクニカルサポートへお問い合わせに なる場合は、[61](#page-62-1) ページの「お問い合わせに なる前に」を参照し、次に、お住まいの地域 の連絡先を参照するか、

support.dell.com/manuals を参照してくだ さい。

# DellConnect

DellConnect™ はシンプルで使いやすいオン ラインアクセスツールで、デルのサービ スおよびサポートがブロードバンド接続を 通じてコンピューターにアクセスし、問 題の診断と修復を行います。詳細について は、support.dell.com/dellconnect にアクセ スしてください。

困ったときは

# <span id="page-59-0"></span>オンラインサービス

Dell 製品およびサービスについては、次のウ ェブサイトをご覧ください。

- • www.dell.com
- www.dell.com/ap (アジア太平洋地域の み)
- www.dell.com/jp (日本のみ)
- www.euro.dell.com (欧州のみ)
- • www.dell.com/la(ラテンアメリカおよ びカリブ海諸国)
- • www.dell.ca(カナダ)

デルサポートへのアクセスには、次の Web サイトおよび E メールアドレスをご利用く ださい。

### デルサポートサイト

- • support.dell.com
- support.jp.dell.com (日本のみ)
- support.euro.dell.com (欧州のみ)

### デルサポートの Eメールアドレス

- mobile\_support@us.dell.com
- • support@us.dell.com
- • la-techsupport@dell.com(ラテンアメ リカおよびカリブ海諸国のみ)
- apsupport@dell.com (アジア / 太平洋諸 国のみ)

### デルのマーケティングおよびセール スの E メールアドレス

- apmarketing@dell.com (アジア / 太平洋 諸国のみ)
- sales\_canada@dell.com (カナダのみ)

### Anonymous file transfer protocol (FTP)

#### • ftp.dell.com

ログインユーザー名:anonymous。パスワー ドにはEメールアドレスを入力してください。

# 24時間納期情報案内サービ ス

注文したデル製品の状況を確認するには、 support.jp.dell.comにアクセスするか、24時 間納期情報案内サービスにお問い合わせくだ さい。音声による案内で、注文について調 べて報告するために必要な情報をお伺いしま す。お住まいの地域で利用できる電話番号に ついては、[62](#page-63-0) ページの「デルへのお問い合わ せ」を参照してください。

欠品、納品の誤り、請求書の誤りなどの注 文に関して問題がある場合は、デルカスタ マーケアにご連絡ください。お電話の際 は、納品書または出荷伝票をご用意くださ い。お住まいの地域で利用できる電話番号 については、[62](#page-63-0) ページの「デルへのお問い 合わせ」を参照してください。

# 製品情報

デルのその他の製品に関する情報や、ご 注文に関しては、デルウェブサイト www.dell.com/jp をご覧ください。お住まいの 地域で利用できる電話番号、または営業担 当に問い合わせる場合は、[62](#page-63-0) ページの「デ ルへのお問い合わせ」を参照してください。

# 保証期間中の修理と返品

『「こまった」ときの DELL パソコン Q&A』 をご覧ください。

■■ メモ:デルに商品を返品する前に、ハー ドドライブやその他のストレージデバイ スに保存しているデータを必ずバックアッ プしてください。すべての機密情報、専 有情報、個人情報を削除し、CD や PC カードなどのリムーバブルメディアを取 り外してください。デルは、これらの機 密情報、専有情報、個人情報については一 切責任を負いません。データの損失や損 傷、リムーバブルメディアの損失や損傷

困ったときは

に関する責任はお客様に帰するものと します。

- **1.** デルにお電話いただき、担当者がお知ら せする返品番号を箱の外側に明記してく ださい。お住まいの地域で利用できる電 話番号については、[62](#page-63-0) ページの「デルへ のお問い合わせ」を参照してください。
- **2.** 請求書のコピーおよび返品の理由を説明 した書面を箱に入れます。
- **3.** 実行したテストと Dell Diagnostics(診断) プログラム([61](#page-62-0) ページの「診断チェック リスト | を参照) から出力されたエラーメッ セージを記入したDiagnostics(診断)チェッ クリスト([42](#page-43-0) ページの「Dell Diagnostics」 を参照)のコピーを同梱してください。
- **4.** 返品して返金を受ける場合には、返品 される品目とともにすべてのアクセサリ (電源ケーブル、ソフトウェア、マニュ アル等々)を添付してください。
- **5.** 返品一式は出荷時のシステム梱包箱か同 等の箱に梱包してください。
- ■■ メモ:送料はお客様のご負担となりま す。また、お客様には返品する製品を 保証する責任があり、デルへの搬送中 に紛失する恐れも想定されます。着払 いの荷物は受領できませんので、予め ご了承ください。
- ■■ メモ:上記要件のいずれかを欠く返品は 受け付けられず、返送扱いとなります。

### <span id="page-62-1"></span>お問い合わせになる前に

■■ メモ:お電話の際には、エクスプレスサー ビスコードをご用意ください。エクスプ レスサービスコードを利用すると、デ ルのオートテレフォンシステムによっ て、より迅速にサポートが受けられま す。また、スタッフが(コンピューター の背面または底部にある)サービスタ グナンバーをお訊ねする場合もござい ます。

必ず Diagnostics (診断) チェックリストに 記入してください。デルサポートへお問い 合わせになる場合は、コンピューターの電 源を入れ、操作できる状態で電話をおかけ ください。キーボードからのコマンドの入 力や、操作時に詳細情報を説明したり、コ ンピューター自体でのみ可能な他のトラブ ルシューティング手順を試してみるように お願いする場合があります。システムのマ ニュアルがあることを確認してください。

<span id="page-62-0"></span>診断チェックリスト

- • 名前:
- $\bullet$  日付:
- • 住所:
- • 電話番号:
- • サービスタグとエクスプレスサービスコー ド(コンピューターの上部のラベルにあ る):
- • 返品番号(デルサポート担当者から提供 された場合):
- • オペレーティングシステムとバージョン:
- • 周辺機器:
- • 拡張カード:
- • ネットワークに接続されていますか?は い/いいえ
- • ネットワーク、バージョン、ネットワーク アダプター:
- • プログラムとバージョン:

オペレーティングシステムのマニュアルを 参照して、コンピューターの起動ファイル の内容を確認してください。コンピューター にプリンターを接続している場合、各ファ イルを印刷します。印刷できない場合、各 ファイルの内容を記録してからデルにお問 い合わせください。

- • エラーメッセージ、ビープコード、また は Diagnostics(診断)コード:
- 問題点の説明と実行したトラブルシュー ティング手順:

# <span id="page-63-0"></span>デルへのお問い合わせ

米国にお住まいの方は、800-WWW-DELL (800-999-3355)までお電話ください。

■ メモ:インターネット接続の環境にな い場合は、納品書、出荷伝票、請求書、 または Dell 製品カタログに記載されて いる連絡先をご利用ください。

デルでは、複数のオンラインと、電話ベー スのサポートおよびサービスオプションを 用意しています。利用できる手段は国や製 品により異なる場合があります。また地域 によっては一部のサービスが受けられない 場合もあります。

セールス、テクニカルサポート、カスタマ ーサービスへのお問い合わせは、次の手順 を実行してください。

- **1.** support.jp.dell.com にアクセスしてくだ さい。
- **2.** ページの下にある国・地域の選択ドロップ ダウンメニューで、お住まいの国/地域を 確認します。
- **3.** ページの左側にあるお問い合わせをクリッ クします。
- **4.** 目的のサービスまたはサポートを選択し ます。
- **5.** 自分に最も適したデルへの問い合わせ方 法を選んでください。

情報およびリソース詳細

#### こんな時は、 こうしゃ こちらを参照してください。

オペレーティングシステムを再インストー 『オペレーティングシステムディスク』 ルしたい

システムのモデル番号を見つけたい コンピューターの背面

コンピューターの診断プログラムを実行し たり、デスクトップコンピューターのシス テムソフトウェアを再インストールした り、コンピューターのドライバーをアップ デートしたり、お読みくださいファイルを 参照したい

『Drivers and Utilities』ディスク

■ メモ:ドライバーやマニュアルのアッ プデートは Dell ™ サポートサイト (support.jp.dell.com)にあります。

オペレーティングシステムや周辺機器の ハードディスクにインストールされている メンテナンス、RAID、インターネット、 『Dell テクノロジガイド』Bluetooth®、ネットワーク、電子メールにつ いて知りたい

新しい、あるいは追加のメモリ、または新 しいハードドライブ付きでコンピューターを アップグレードしたい

磨耗、あるいは損傷したパーツを再インス トール、または交換したい

### こんな時は、 こちらを参照してください。

デルサポートサイト (**support.dell.com/manuals**)の『サービス マニュアル』

■ メモ:一部の国では、コンピューター の部品を開けたり、交換すると、保証 が無効になる場合があります。コンピュ ーター内部の作業を行う前に保証と返 品について確認してください。

使用しているコンピューターにとって安全 で最適な方法を見つけたい

詳細な安全対策情報については、Regulatory Compliance ホームページ

コンピューターの内部を作業する前に、保 証情報、使用条件(米国のみ)、安全に関 する注意事項、認可機関情報、人間工学に 関する情報、エンドユーザーライセンス契 約書、コンピューターに添付されている安 全情報を確認したい

(www.dell.com/regulatory\_compliance) を参照してください

#### こんな時は、 こちらを参照してください。

サービスタグ / エクスプレスサービスコー コンピューターの上部にあります ドを見つけたい – support.jp.dell.com また はテクニカルサポートにお問い合わせの際、 コンピューターを識別するサービスタグが 必要

ドライバーとダウンロードファイルを見つ けたい Dell™ サポートサイト (support.jp.dell.com)

テクニカルサポートと製品ヘルプにアクセ スしたい

新たに注文した商品の配送状況について調 べたい

一般的な質問に対する解決策や回答を見つ けたい

コンピューターの技術的変更に関する最新 のアップデートや、技術者または専門知識 をお持ちのユーザーを対象とした高度な技 価 督 料 存参照 したい

<span id="page-68-0"></span>基本仕様

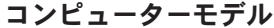

Studio XPS™ 8000

本セクションは、コンピューターのセットアッ プやアップグレード、ドライバーのアップグ レードに必要な情報を記載しています。 詳細については、デルサポートサイト (support.dell.com/manuals)の『総合仕

様』を参照してください。

■ メモ:提供されるものは地域により異 なる場合があります。コンピューター の設定に関する詳細については、スタ ート → ヘルプとサポートをクリック し、コンピューターに関する情報を表 示するためのオプションを選択してく ださい。

プロセッサ

タイプ

Intel® Core™ i7-870 Intel Core i7-860 Intel Core i5-750

### ドライブ

**外部アクセス可能 SATA DVD+/-RW** Super Multi Drive 用、Blu-ray Disc™ コ ンボ、または Blu-ray Disc RW ドライブ用 5.25 インチベイ × 2 Flexdock または Bluetooth® モジュ ール用 3.5 インチベ イ × 1

#### 基本仕様

### ドライブ

内部アクセス可能 SATA ハードドライブ 用 3.5 インチベイ × 2

### メモリ

- コネクター 内 部 ア ク ヤ ス 用 DDR3 DIMM ソケッ ト × 4
- メモリ容量 4 GB、6 GB、8 GB、 12 GB、16 GB (64 ビットオペレ ーティングシステ  $\Lambda$
- メモリのタイプ 1066-MHz または 1333-MHz DDR3 DIMM、non-ECC メモリのみ 最小 4 GB

最大 16 GB

### メモリ

■■ メモ:メモリのアップグレードに関す る手順は、『サービスマニュアル』を デルサポートサイト (support.dell.com/manuals)で参照 してください。

### コンピューター情報

- システムチップセ P55 ット
- 
- RAID サポート RAID 0(striping) RAID 1 (mirroring)

### ビデオ

- 
- Discrete PCI Express x16 力 ード

#### 基本仕様

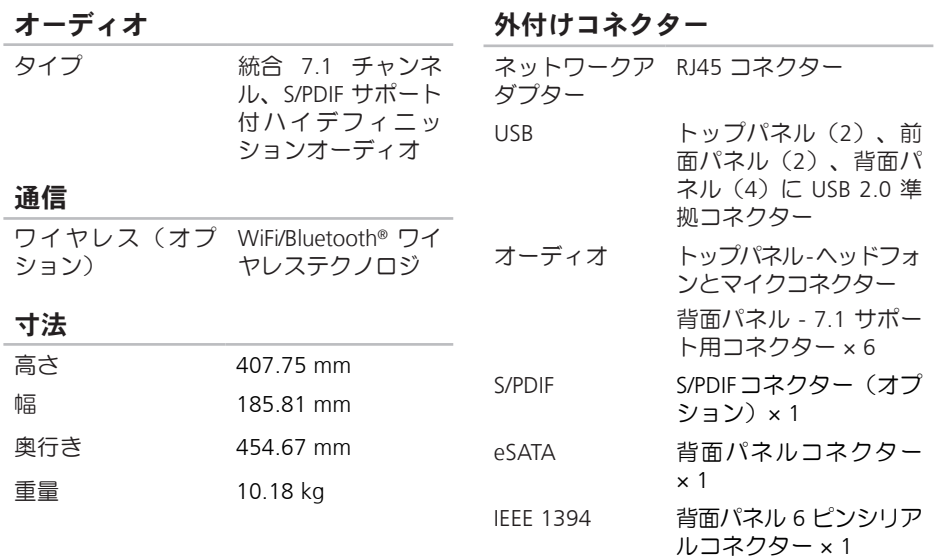

#### コンピューター環境

温度範囲:

- 動作時  $10^{\circ}$ C ~ 35°C
- 保管時  $-40^{\circ}$ C ~ 65°C
- 相対湿度 20%~80% (最大): (結露しないこと)
- 最大振動(ユーザー環境をシミュレート するランダム振動スペクトラムを使用 時):
- 動作時 0.25 GRMS
- 非動作時 2.2 GRMS

### コンピューター環境

ベル

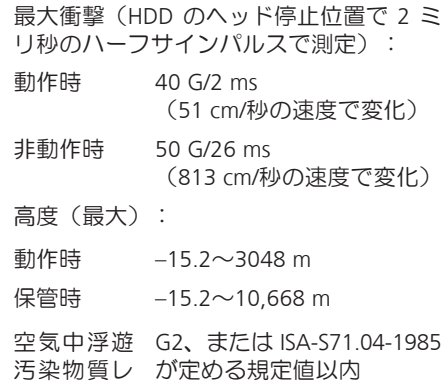

**70**
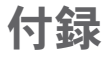

## Macrovision 製品に関する 注意事項

この製品には、Macrovision Corporation お よび他の権利所有者が所有する一定の米 国特許権および知的所有権によって保護 されている著作権保護技術が組み込まれ ています。本製品の著作権保護テクノロジ は Macrovision Corporation に使用権限があ り、同社の許可がない限り、家庭内および 限定的な表示にのみ使用することを目的と しています。 リバースエンジニアリングや分 解は禁止されています。

# C 索引

CD、再生と作成 **[26](#page-27-0)**

# D

DataSafe Local Backup **[49](#page-50-0)** DellConnect **[57](#page-58-0)** Dell Diagnostics (診断) プログラム [42](#page-43-0) Dell Dock **[27](#page-28-0)** Dell Factory Image Restore **[47](#page-48-0)** Dell に問い合わせる **[61](#page-62-0)** Diagnostics(診断)チェックリスト **[61](#page-62-0)** DVD、再生と作成 **[26](#page-27-0)**

#### F

FTP ログイン、anonymous **[58](#page-59-0)**

I IEEE 1394 コネクター **[24](#page-25-0)** ISP インターネットサービスプロバイダ **[13](#page-14-0)** S S/PDIF コネクター **[25](#page-26-0)**

# U

 $IISB 20$ 

前面コネクター **[18](#page-19-0)**

背面コネクター **[24](#page-25-0)**

# W

Windows

プログラム互換性ウィザード **[36](#page-37-0)** 再インストールする **[54](#page-55-0)** Windows の再インストール **[53](#page-54-0)**

い

インターネット接続 **[13](#page-14-0)**

#### え

エクスプレスサービスコード **[20](#page-21-0)**, **[56](#page-57-0)**

#### お

オンラインでデルに問い合わせる **[62](#page-63-0)** 温度

動作および保管温度範囲 **[70](#page-71-0)**

# か

カスタマーサービス **[57](#page-58-0)** カスタマイズする お使いのデスクトップ **[26](#page-27-0)** 電力消費設定 **[29](#page-30-0)**

#### こ

コンピューターの能力 **[25](#page-26-0)** 光学オーディオコネクター S/PDIF 接続 **[25](#page-26-0)**

#### さ

サービスタグ **[20](#page-21-0)**, **[61](#page-62-0)** サポートサイト 世界の **[58](#page-59-0)** サポートの電子メールアドレス **[58](#page-59-0)**

## し

システムの復元 **[47](#page-48-0)** システムメッセージ **[39](#page-40-0)** 仕様 **[67](#page-68-0)** 出荷時設定に戻す **[51](#page-52-0)**

#### せ

セキュリティケーブルスロット **[22](#page-23-0)** 接続(接続する)

オプションネットワークケーブル **[11](#page-12-0)** 製品

情報と購入 **[59](#page-60-0)** 製品を発送する

返品、または修理 **[59](#page-60-0)**

### そ

ソフトウェアの問題 **[35](#page-36-0)** ソフトウェアの特徴 **[25](#page-26-0)**

ち チップセット **[68](#page-69-0)** て データ、バックアップする **[30](#page-31-0)** データを復元する **[50](#page-51-0)** テクニカルサポート **[57](#page-58-0)** デルサポートサイト **[66](#page-67-0)** 電力 節約 **[29](#page-30-0)** 電力を節約する **[29](#page-30-0)** 電子メールアドレス テクニカルサポート **[58](#page-59-0)** 電源の問題、解決する **[33](#page-34-0)** 電源ボタン、電源ライト **[20](#page-21-0)**

#### と ドライバーとダウンロード **[66](#page-67-0)** 取り出しボタン **[18](#page-19-0)**

# ね

ネットワークコネクター 場所 **[24](#page-25-0)** ネットワーク接続 修正する **[32](#page-33-0)**

## は

ハードウェアに関するトラブルシューティ ング **[42](#page-43-0)**

ハードウェアの問題

診断する **[42](#page-43-0)**

ハードドライブ

タイプ **[68](#page-69-0)**

ハードドライブ動作ライト **[18](#page-19-0)**

バックアップ 作成する **[30](#page-31-0)** 配送状況 **[59](#page-60-0)**

# ふ

プロセッサ **[67](#page-68-0)** フロントサイドコネクター **[17](#page-18-0)**

#### へ

返品保証 **[59](#page-60-0)**

### ま

マイクコネクター **[20](#page-21-0)**

### め

メモリのサポート **[68](#page-69-0)** メモリの問題 解決する **[34](#page-35-0)**

索引

# も

問題を解決する **[31](#page-32-0)** 問題、解決する **[31](#page-32-0)**

# ら

ライン入力コネクター **[20](#page-21-0)**

# わ

ワイヤレスネットワーク接続 **[32](#page-33-0)**

Printed in China. Printed on Recycled Paper.

www.dell.com | support.dell.com

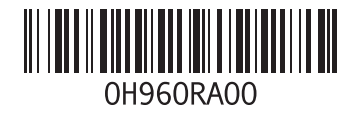